# CARGA DE HORAS EXTRAS **CONTADOR**

Instructivo

Actualización: septiembre 2022

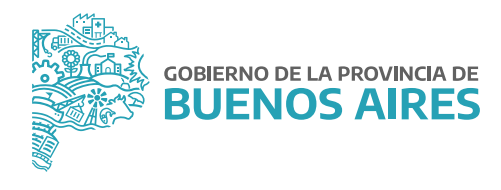

# **ÍNDICE**

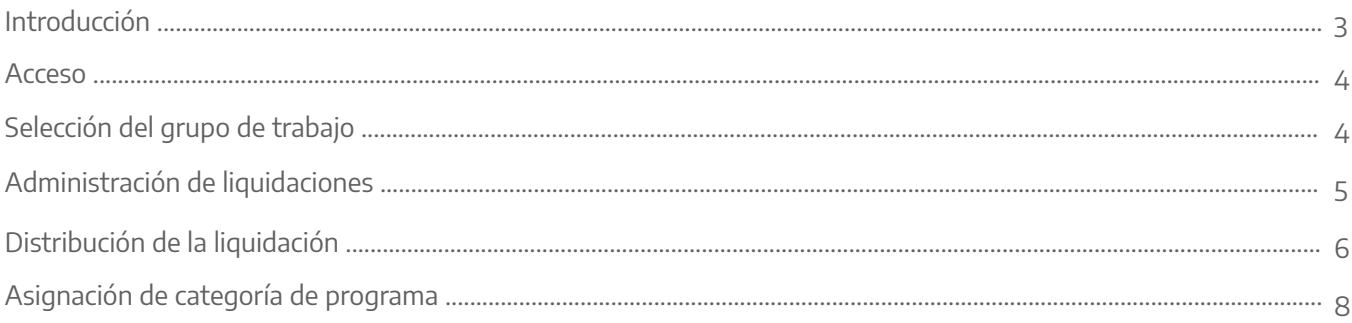

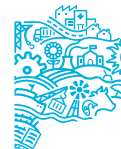

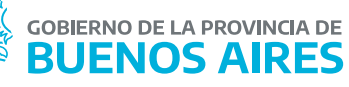

#### **INTRODUCCIÓN**

Este es el Manual del usuario del Módulo de Horas Extras del SiAPe. Desde aquí se realiza todo lo concerniente a la gestión de las horas extras, incluyendo la carga de personas, áreas, presupuestos, categorías de programa, cantidad de horas y finalmente la liquidación. El módulo admite cuatro perfiles que se detallan a continuación:

**OPERADOR:** este perfil deberá cargar la autorización de las horas extras y hacer la carga de las mismas. Generalmente está destinado a niveles de dirección de línea o directores/as provinciales según lo determine el Organismo.

**SUPERVISOR:** además de poder realizar las mismas acciones del/de la operador/a es el/la encargado/a de cerrar las liquidaciones de las estructuras que están por debajo de su grupo de trabajo. También carga excepciones de agentes de otras áreas que realizan horas extras en esa jurisdicción. Por otra parte, carga las autorizaciones de estos/as agentes exceptuados/as. Su rol es fundamental ya que para que el/la Administrador/a pueda llevar a cabo la liquidación, los grupos deben estar cerrados. Este perfil está destinado a los/as directores /as provinciales o subsecretarios/as según lo determine el Organismo.

**CONTADOR:** este perfil crea la liquidación y distribuye el presupuesto.

**ADMINISTRADOR:** este perfil permite realizar las tareas de los perfiles mencionados anteriormente. A su vez es el/la encargado/a de importar el archivo de horas extras que surge del liquidador del Ministerio de Economía, realiza el cierre general de los grupos, liquida y exporta el archivo de las horas para ser liquidado en el mencionado liquidador.

Este manual detalla las acciones que puede realizar el perfil Contador en la aplicación de las Horas Extras. En cada sección se especifica que perfiles pueden a su vez llevar a cabo tal acción.

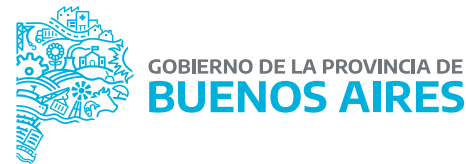

#### **Acceso**

Para acceder al módulo se deberá seleccionar la opción **Horas Extras**, previa solicitud de acceso a dicha funcionalidad a la Dirección de Seguimiento y Gestión del Empleo Público.

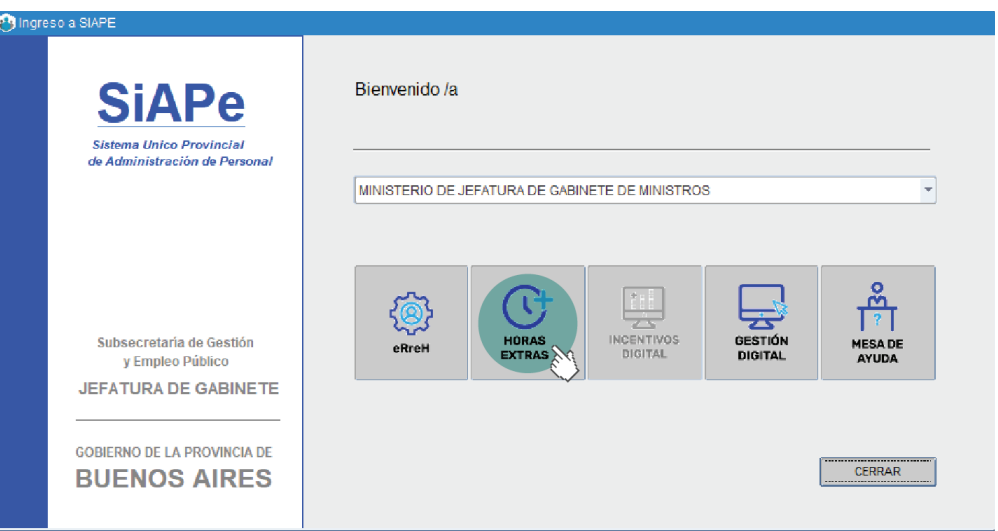

#### **Selección del grupo de trabajo**

El operador que tenga esta opción habilitada debe, como primer paso, seleccionar el menú **Grupos**, **Grupo de Trabajo**. Desde ahí se visualizan los grupos en los cuales puede operar. Se debe seleccionar el grupo deseado y luego dar **Aceptar**.

Esta opción se encuentra "deshabilitada" (con letra en color gris y no seleccionable) en los casos en que el contador sólo posea un único Grupo de Trabajo asociado.

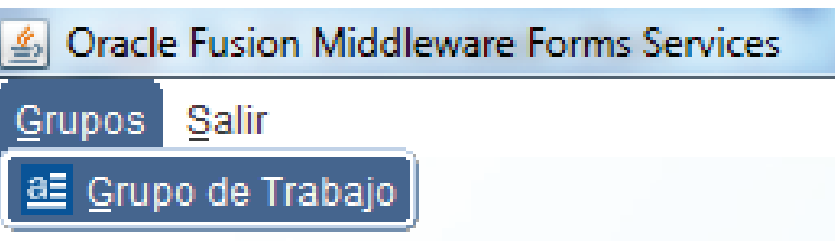

Las opciones disponibles dependerán del Perfil asignado al/la usuario/a en cuestión. Luego se debe dar clic en el botón **Aceptar**.

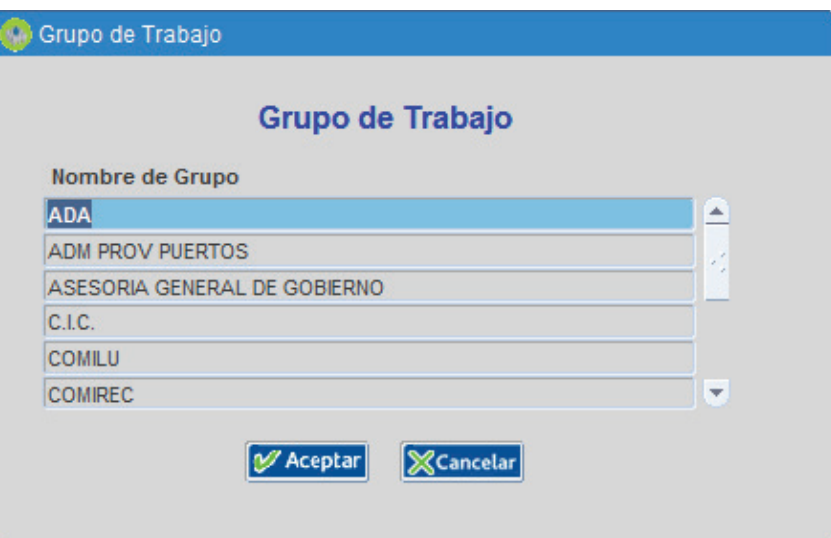

## **Selección de la liquidación en la cuál se va a trabajar**

Se debe acceder al menú **Liquidación**, **Liquidación de Trabajo**.

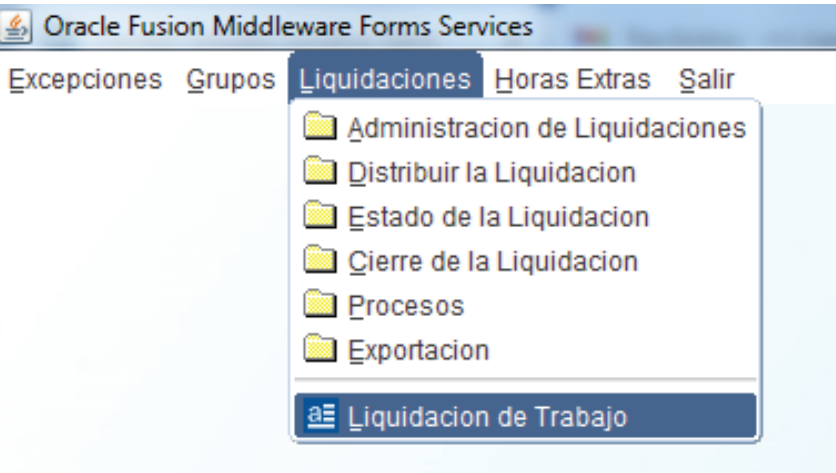

Luego se debe seleccionar la liquidación sobre la cual se va a operar. Normalmente se visualiza la última liquidación.

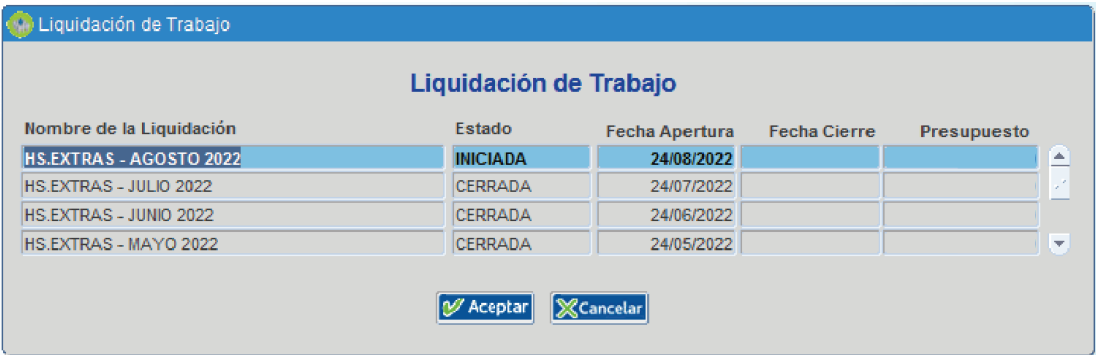

Luego se debe hacer clic en **Aceptar**.

## **Autorización de Horas Extras**

Se debe acceder al menú **Horas Extras**, **Administración de Autorizaciones**.

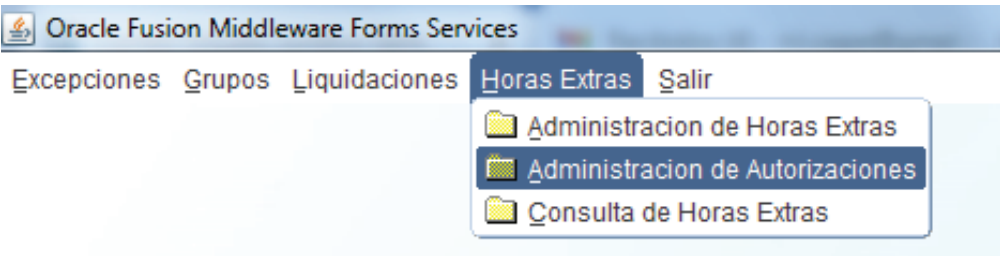

En esta pantalla se deben cargar los siguientes campos:

- **•** Mes Año
- **•** Apellido y nombre.
- **•** Horas Simples.
- **•** Horas Dobles.
- **•** Botón **Generar Autorización a partir de**.

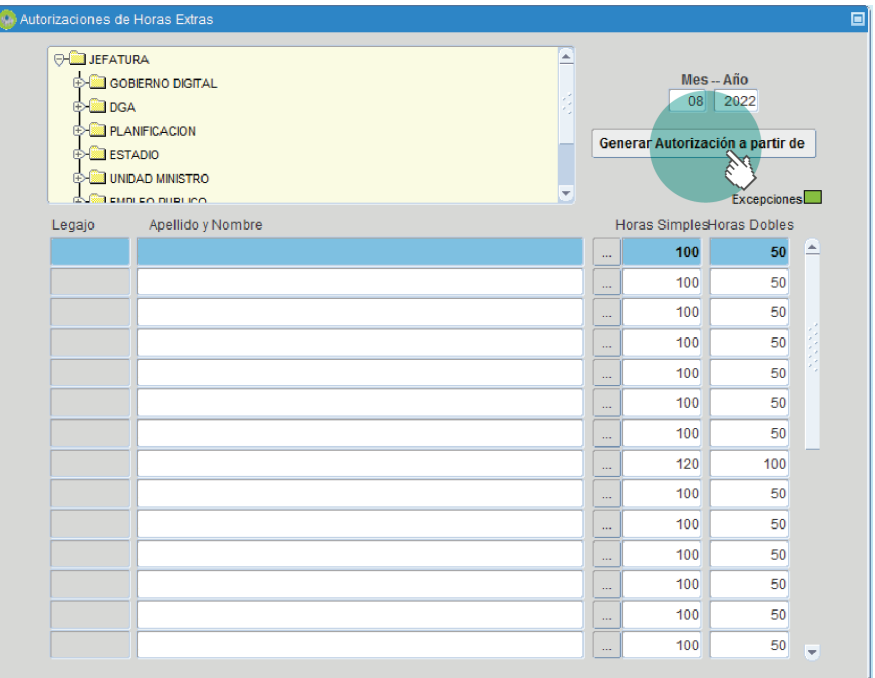

#### Descripción:

**Mes:** este campo se recupera según lo ingresado en la pantalla Administración de las Liquidaciones, campo mes/año para la liquidación seleccionada.

#### **Año:** ídem anterior.

**Apellido y Nombre:** para ingresar un registro se debe hacer clic en los tres puntos, acceder a la siguiente pantalla y buscar una persona por **Apellido y Nombre** o por **Tipo** y **Número de Documento** o por **Legajo**. Si no se encontrase por NINGUNA de las tres formas mencionadas (hay que descartar cualquier posible diferencia de datos entre los que figuran en su planilla y los que están ingresados en el sistema, y eventualmente corregir el que sea incorrecto) hay que solicitarle al perfil Supervisor que cargue la correspondiente persona en la pantalla Excepciones y luego se debe volver a este menú para autorizar horas a ese/a agente.

**Horas Simples:** se ingresa la cantidad de horas. Este número servirá de tope o límite superior al momento de liquidar las horas extras (en el menú **Horas Extras**, **Administración de Horas Extras**).

**Horas Dobles:** ídem anterior, pero como su nombre lo indica, para horas dobles.

**Botón Generar autorización a partir de:** a través de este botón se pueden importar las personas que hubieran sido autorizadas en una liquidación correspondiente a un período anterior. Para ello hay que hacer clic en este botón, luego botón **…**, se recuperan las cargas previas, se selecciona una y se recuperan los listados. Se puede destildar individualmente si hubiera alguna persona del listado anterior que no correspondiera a este nuevo período.

Luego debe darse clic en el disquete (guardar).

#### **Ingreso de horas extras a liquidar**

Se debe acceder al menú **Horas Extras**, **Administración de Horas Extras**.

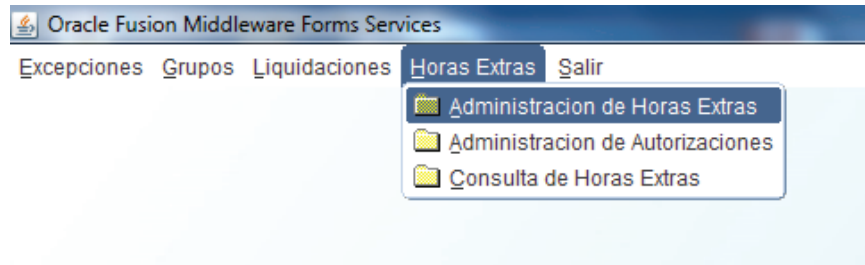

En esta pantalla se deben cargar los siguientes campos:

- **•** Horas a Liquidar Simples.
- **•** Horas a Liquidar Dobles.

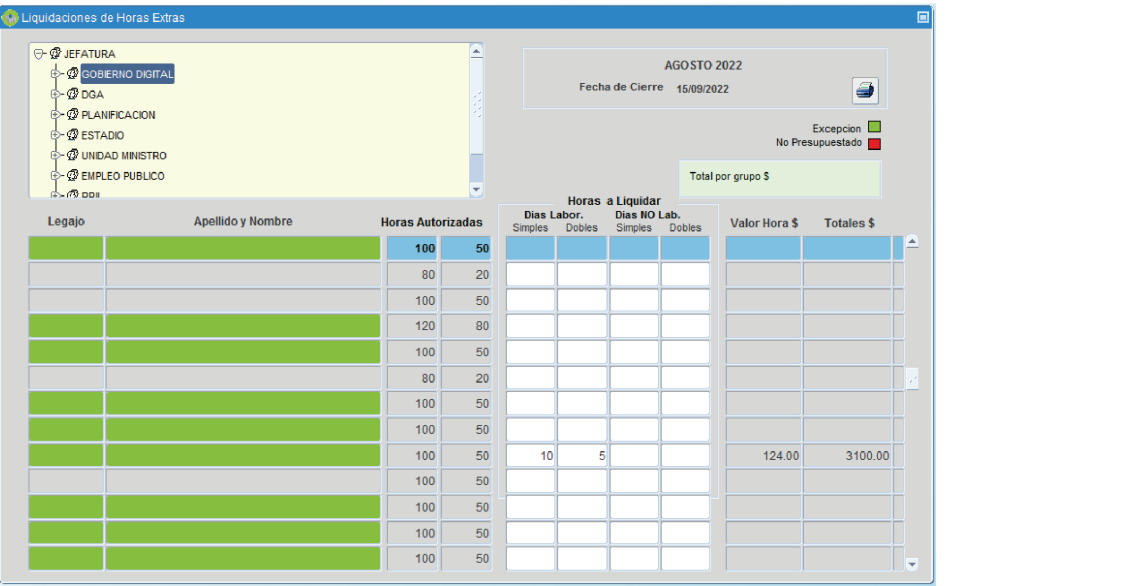

En esta pantalla se recuperan los valores topes de cantidad de horas autorizados previamente (en **Horas Extras**, **Administración de Autorizaciones**).

En Horas Simples y Horas Dobles se ingresan los caracteres numéricos referidos a las horas extras que efectivamente se van a liquidar. La cantidad debe ser igual o inferior a la cantidad autorizada. Si se asigna una cantidad superior a la autorizada, el sistema lo va a impedir con un mensaje recién al poner guardar.

Para finalizar se debe hacer clic en Guardar (disquete). El sistema recuperará el Valor Hora (según datos importados previamente en punto 7) y calculará el importe total a partir de la cantidad de horas simples y dobles consignadas.

En verde figuran las excepciones mientras que en rojo aquellas personas pertenecientes a áreas para las cuales no se hubiera asignado partida presupuestaria.

Si se desea quitar a una persona a la cual ya se le hubieran asignado horas a liquidar se deben seguir las instrucciones provistas en la próxima sección, a partir del menú **Liquidaciones**, **Estado de la Liquidación**, botón **Verificar errores**.

El botón **Imprimir** sirve para acceder a la siguiente consulta por persona (se puede visualizar antes de cerrar y/o liquidar la liquidación):

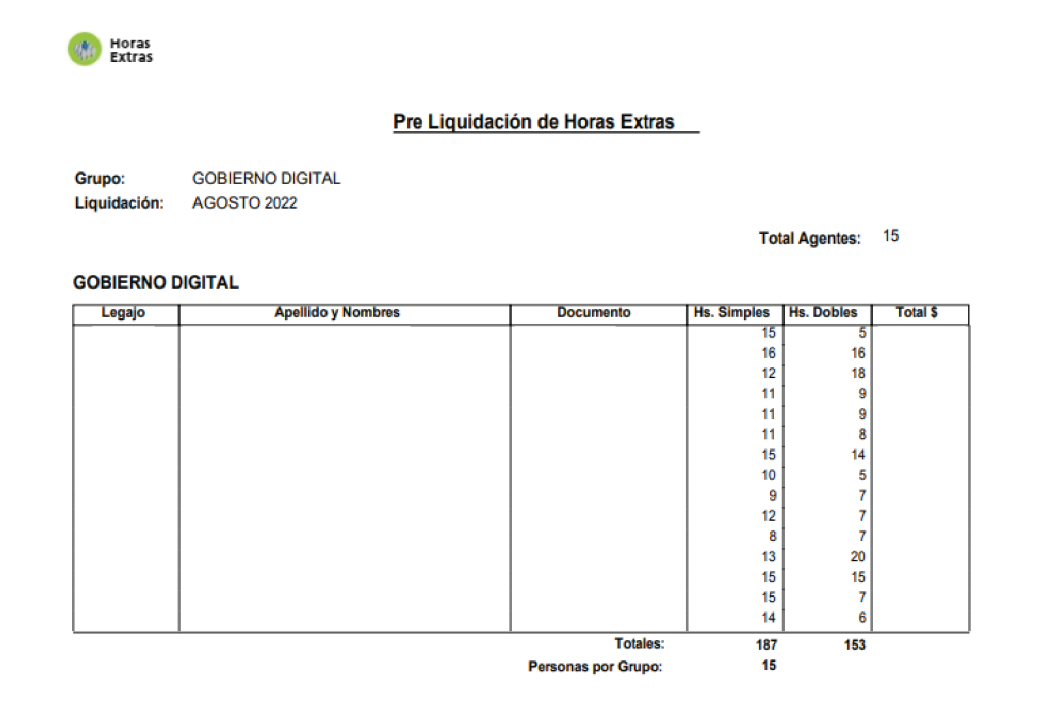

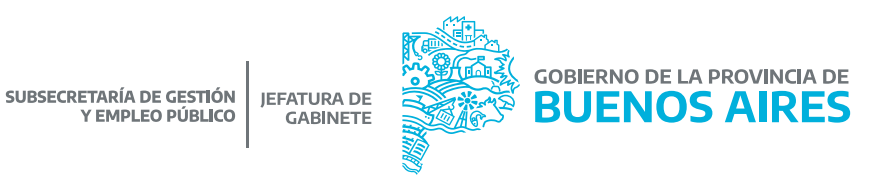

9

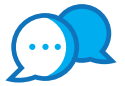

# **CONTACTO**

Si necesitás ayuda comunicate a la Mesa de Ayuda a través de:

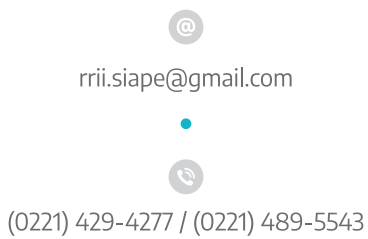

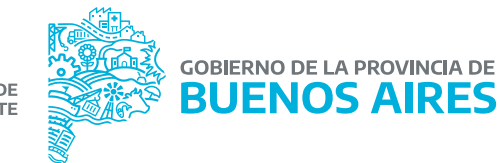

# **DIRECCIÓN DE SEGUIMIENTO Y GESTIÓN DEL EMPLEO PUBLICO**

**DIRECCIÓN PROVINCIAL DE OPERACIONES E INFORMACIÓN DEL EMPLEO PÚBLICO**

**SUBSECRETARÍA DE GESTIÓN Y EMPLEO PÚBLICO** 

**MINISTERIO DE JEFATURA DE GABINETE DE MINISTROS**

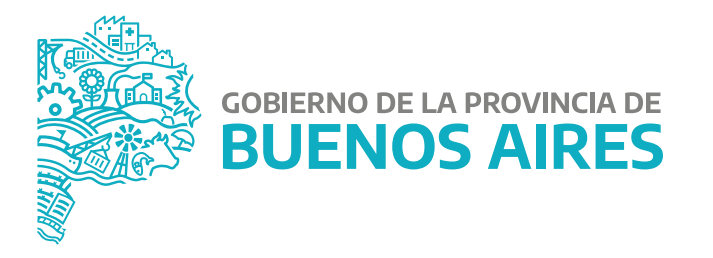